### 高等学校等就学支援金オンライン申請システム e-Shien 申請者向け利用マニュアル

⑥ 家計急変・継続届出編

毎年1月、7月頃に「継続意向登録」「収入状況届出」「家計急変継続審査(1月)」 を行うための専用マニュアルです。

> 2023年4月 文部科学省

## 目次

- ▶ このマニュアルでは、高等学校等就学支援金(以下、就学支援金)に 関する手続を、生徒がe-Shienで行うための手順について説明します。
- マニュアルは次の7つに分かれており、本書は**「⑥家計急変・継続届出 編」**です。
	- ① 共通編
		- ・・・e-Shienの概要や操作方法を説明します。
	- ② 新規申請編
		- ・・・「意向登録」「受給資格認定申請」について説明します。 入学・転入時や、新たに就学支援金の申請を行う際に参照してください。
	- ③ 継続届出編
		- ・・・「継続意向登録」「収入状況届出」について説明します。 毎年7月頃、就学支援金の継続に関する手続を行う際に参照してください。
	- ④ 変更手続編
		- ・・・「保護者等情報変更届出」「支給再開申出」について説明します。 保護者に変更があった際や、復学により就学支援金の受給を再開する際 に参照してください。
	- ⑤ 家計急変・新規申請編
		- ・・・「意向登録」「受給資格認定申請(家計急変)」について説明します。 就学支援金を受給していない状態で家計急変支援の申請を行う際に参 照してください。
	- ⑥ 家計急変・継続届出編
		- ・・・ 「継続意向登録」「収入状況届出」「継続審査(1月)」について 説明します。毎年1月、7月頃、家計急変支援による高等学校等就学 支援金の継続に関する手続きを行う際に参照してください。
	- ⑦ 家計急変・変更手続編
		- ・・・ 「保護者等情報変更届出(家計急変)」「支給再開申出(家計急 変)」について説明します。就学支援金を受給している状態で、家計急 変理由が生じた際や、家計急変支援を受けており保護者等情報に変 更が生じた際や、復学時に家計急変支援の申請を行う際などに参照し てください。

# 目次

本書(⑥家計急変・継続届出編)の内容は、以下のとおりです。

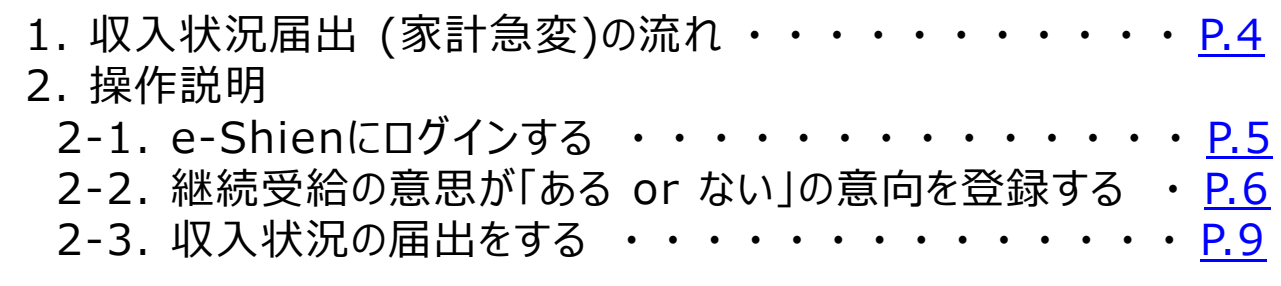

※本文中の画面表示は、令和5年4月現在のものです。 ※画面及び本書における「家計急変理由」は、申請手引き等における「家計急変事由」と同一の内容を 示しています。

<span id="page-2-0"></span>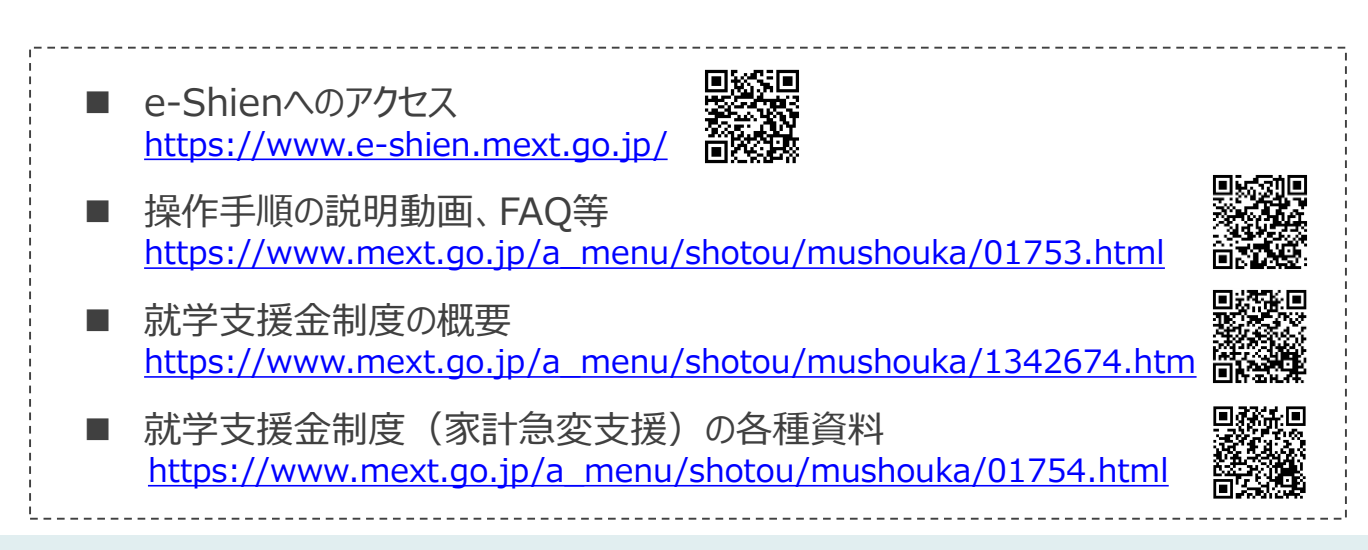

# 1. 収入状況届出 (家計急変)の流れ

e-Shienを利用した収入状況届出(家計急変)の主な流れは以下となります。

### **収入状況(家計急変)の届出(毎年1月、7月頃)**

<span id="page-3-0"></span>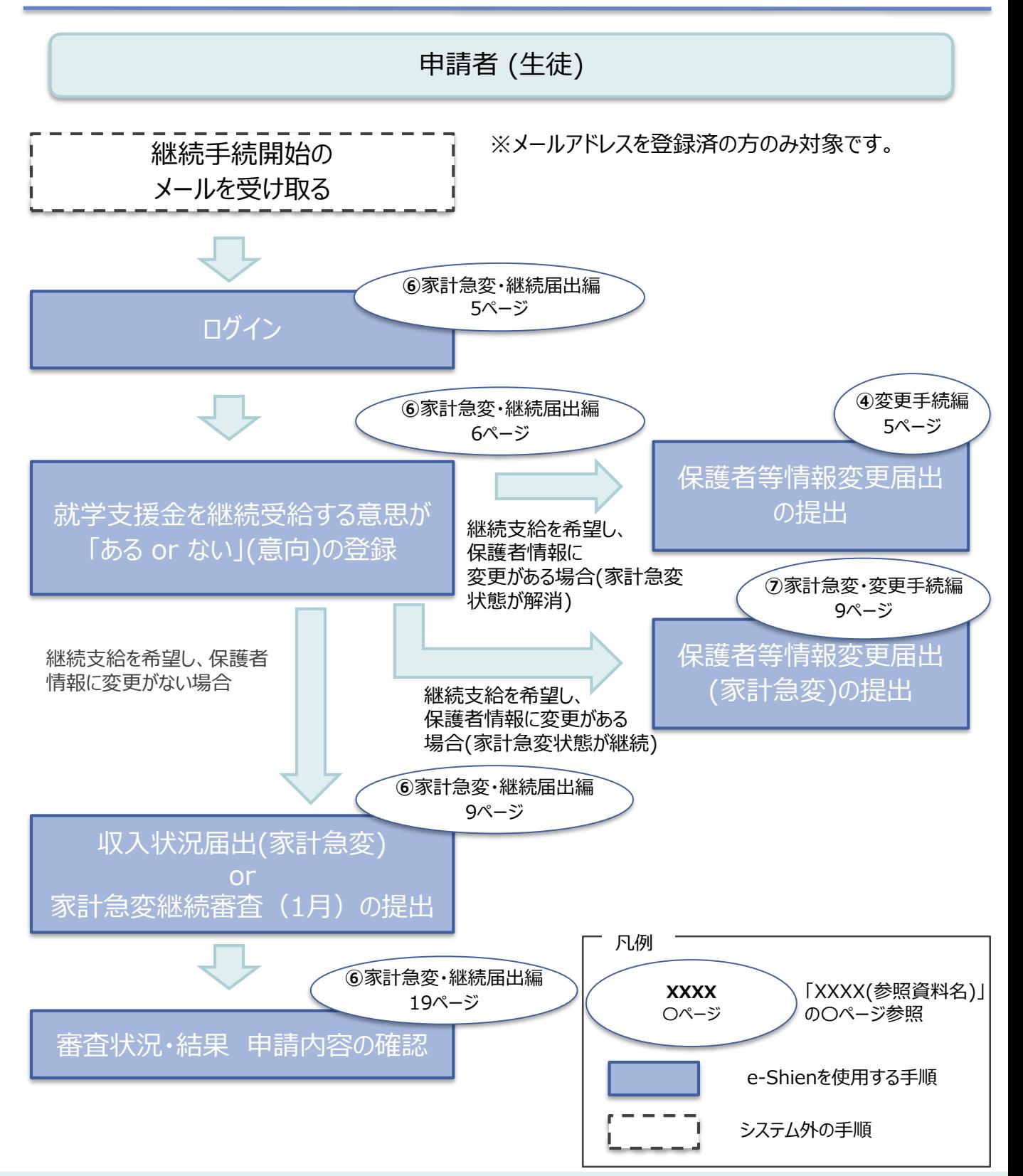

### 2. 操作説明 2-1. e-Shienにログインする

e-Shienを使用するために、システムへログインします。 ログインは、パソコン、スマートフォンから以下のURLを入力してアクセスします。以下のQRコードを読み取っ てもアクセスできます。

<https://www.e-shien.mext.go.jp/>

### union<br>1999 繄

#### 1. ログイン画面

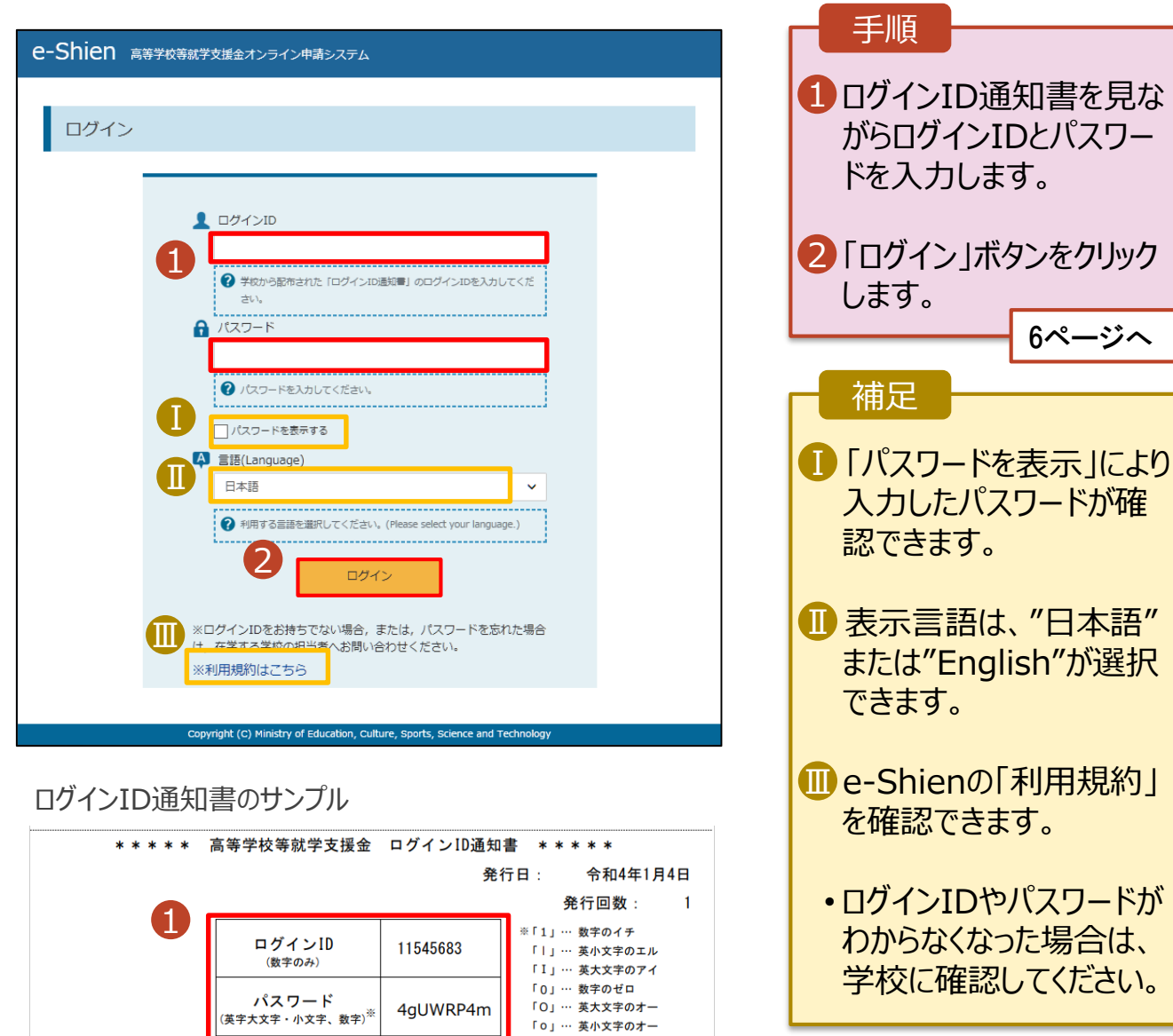

「ロ」… 英小文字のオー

<span id="page-4-0"></span>■これらの情報は高等学校等試業会の申請にあたって、<br>- 高等学校等就学支援金オンライン申請システムを利用する際に必要となります。<br>■当該システムを利用する前に、システムのログイン画面または文部共学省のホームページに掲載されている<br>- 利用規約を確認してください。なお、当該システムを利用した場合、利用規約に同意したものとみなされます。<br>- 利用規約を確認してください。なお、当該システムを利用した場合、利用規約に同意したものとみなされます

### 2. 操作説明

### 2-2. 継続受給の意思が 「ある or ない」 の意向を登録する

最初に、受給を継続する意思が「ある or ない」(継続意向) を登録します。

学校から継続意向の再登録を依頼された場合や、継続意向内容を誤った場合に再登録をする場合も、 同様の手順で行います。

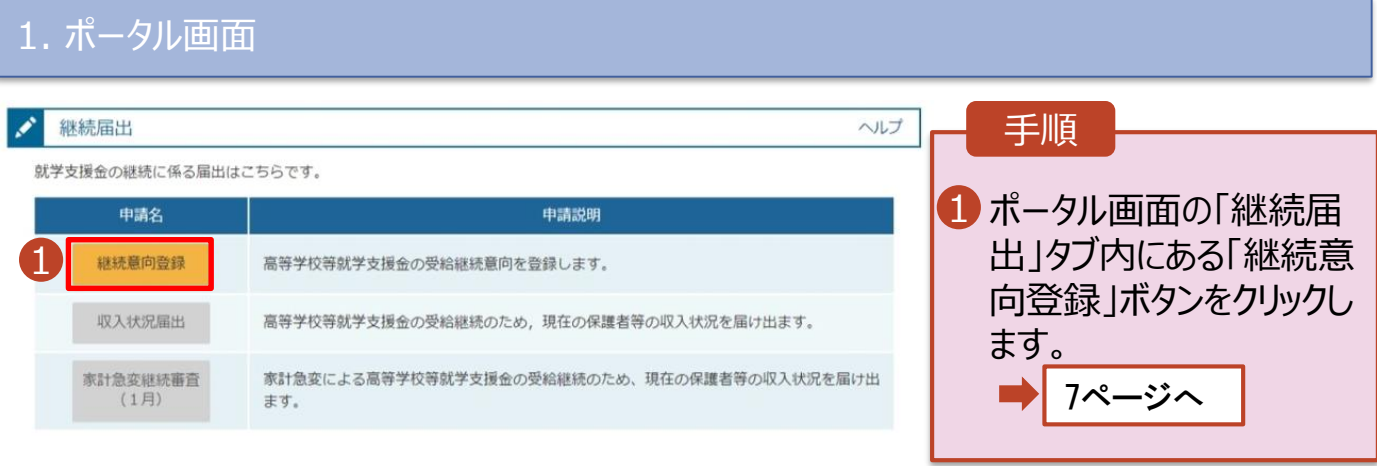

### 2. 操作説明

### 2-2. 継続受給の意思が 「ある or ない」 の意向を登録する

2. 継続意向登録画面

手順 継続意向登録 1 内容を確認し、チェックします。 3 2 支給の継続を希望するかどうかを 選択します。 継続意向登録 継続意向確認 登録完了 申請意向登録 入力内容確認 • 就学支援金の**支給の継続を希 望する**場合 上部:希望します。 確認事項 • 保護者等の所得制限基準 以下の内容を確認の上、チェックをつけてください。 1 (世帯年収約910万円※)を 超えている場合  $\blacktriangledown$ 高等学校等就学支援金は、高校等の授業料に対する国からの支援であり、返済不要です。 • 上記のほかの理由により支給を 希望しない場合  $\blacktriangledown$ 高等学校等就学支援金の申請を行わない場合は, 就学支援金は受給できず, 授業料を全額納付する必要がありま ■ 下部:受給権を放棄します。 3 保護者等の変更有無を選択しま 継続意向確認 す。 どちらかを選択してください。「必須 ・ 変更があり、家計急変状態が 2 **解消**する場合(家計急変支  $\bullet$ 現在認定されており、引き続き高等学校等就学支援金の支給を受けたいと考えています。 援の対象外となります。) ■ ①あります。(②以外の理由) ? 支給対象者には支給決定通知、所得制限対象者には資格消滅通知が送付されます。 ・ 変更があるが、家計急変状態が  $\bigcirc$ 受給権を放棄します。 **継続**する場合 ? 資格消滅通知が送付されます。 ■ ②あります。(家計急変) ・ 変更がない場合 保護者等情報の変更について ③ありません。 前回の申請時から保護者等に変動(離婚,死別,養子縁組等)はありますか。 感看 3 4「入力内容確認」ボタンをクリック ①あります。 (2以外の理由) します。 ? 以下のいずれかに該当する場合です。 ·保護者等の変動 (追加·削除) が生じる場合 ·保護者等の課税地,収入状況提出方法等の情報を変更する場合 ※世帯構成等によって異なります。 ·家計急変支援による高等学校等就学支援金を受給しており、家計急変状態が解消する場合 (①を選択することにより家計急変支援の対象外とな ります。) 過去の申請内容は、ポータル画面の「認定状況」の詳細から確認してください。 8ページへ ○ 2あります。 (家計急変) 補足 → 以下のいずれかに該当する場合です。家計急変支援の対象として就学支援金の受給組続を希望する場合に選択してください。 **電話番号又はメールアドレスのみを変** ・離職等の家計急変理由が生じる場合 - 家計急変支援による高等学校就学支援会を受給しており、保護者等の変動(追加·削除),課税地,収入状況提出方法等の変更がある場合(保 **更したいとき**には、**過去に個人番号を** 調査等の変動により家計急変状態が解消する場合は、①を選択してください。) **提出済**の場合、「②あります。(家計 急変)」を選択してください。 3ありません。 **個人番号を提出していない(自己情** → 保護者等の変動 (追加·削除), 課税地, 収入状況提出方法等のいずれも変更がない場合です。 **報や課税証明書を提出した)**場合に 過去に個人番号を提出していない場合で、電話番号又はメールアドレスのみの変更の場合。こちらを選択してください。 は、「③ありません。」を選択してください。 4マイページに戻る 入力内容確認

### 2. 操作説明

### 2-2. 継続受給の意思が 「ある or ない」 の意向を登録する

<span id="page-7-0"></span>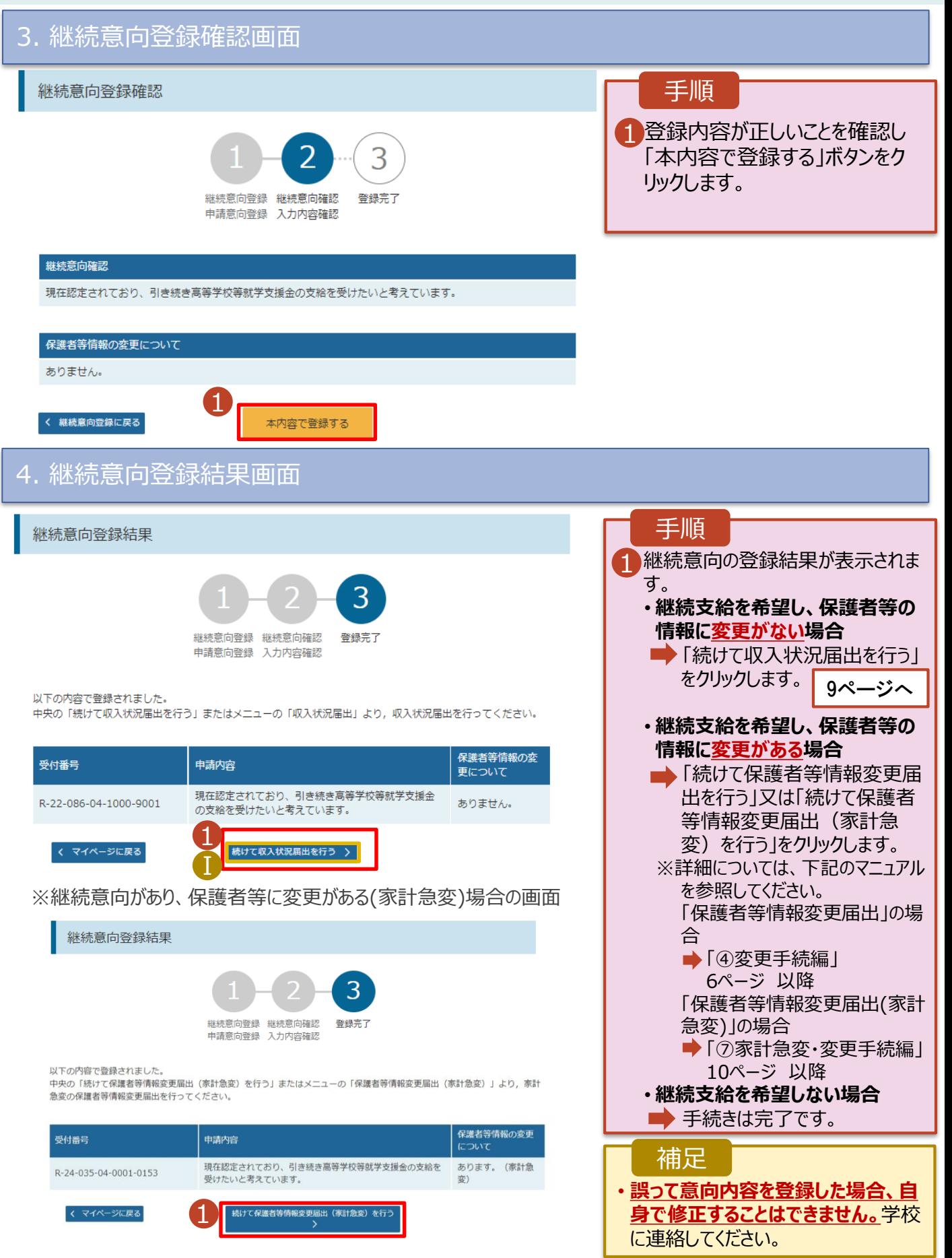

#### 収入状況の届出を行います。

届出には、生徒本人の情報、保護者等情報、収入状況の登録、家計急変後の収入状況の登録が必 要となります。(9~18ページで、各情報の登録方法を説明します。)

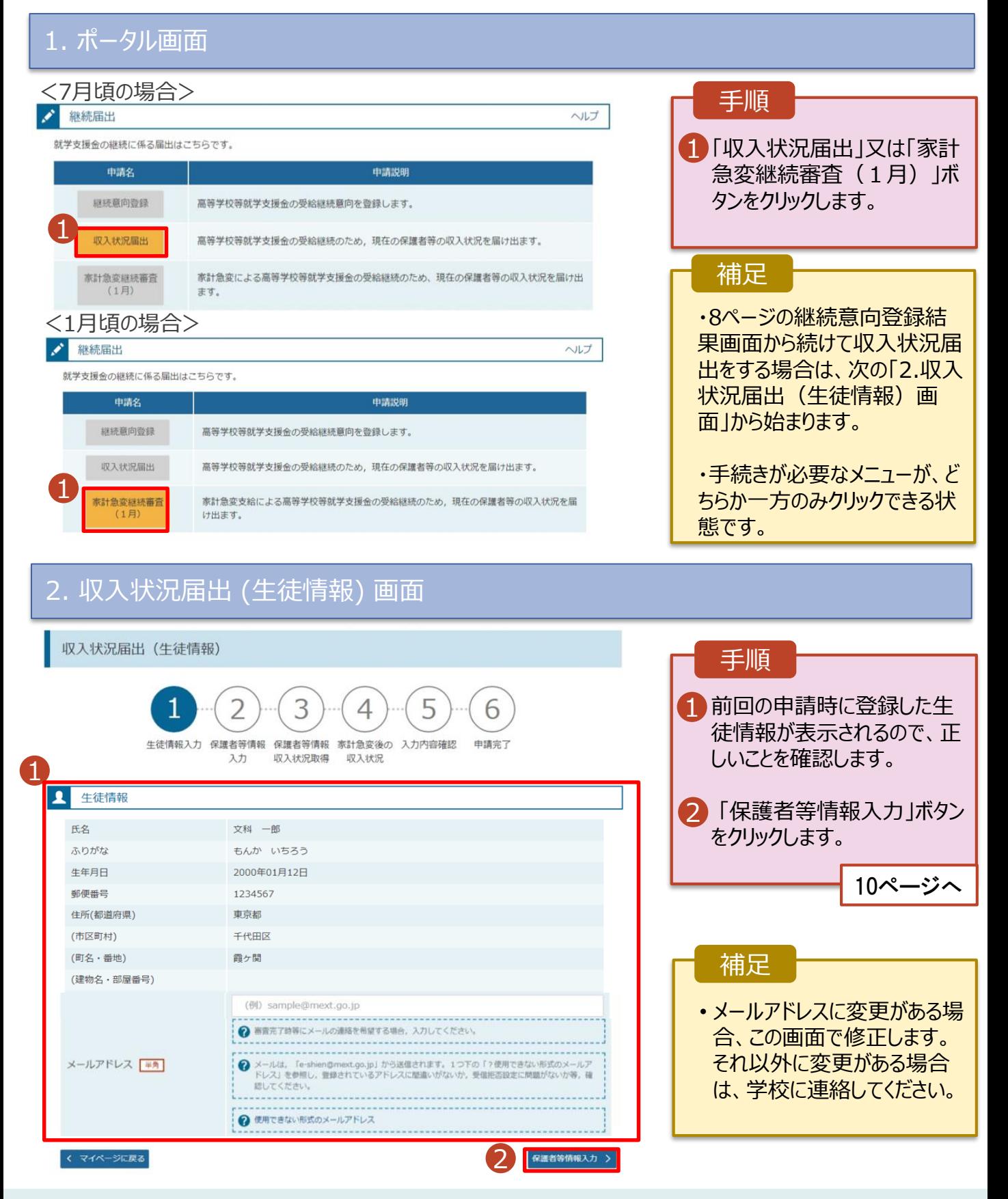

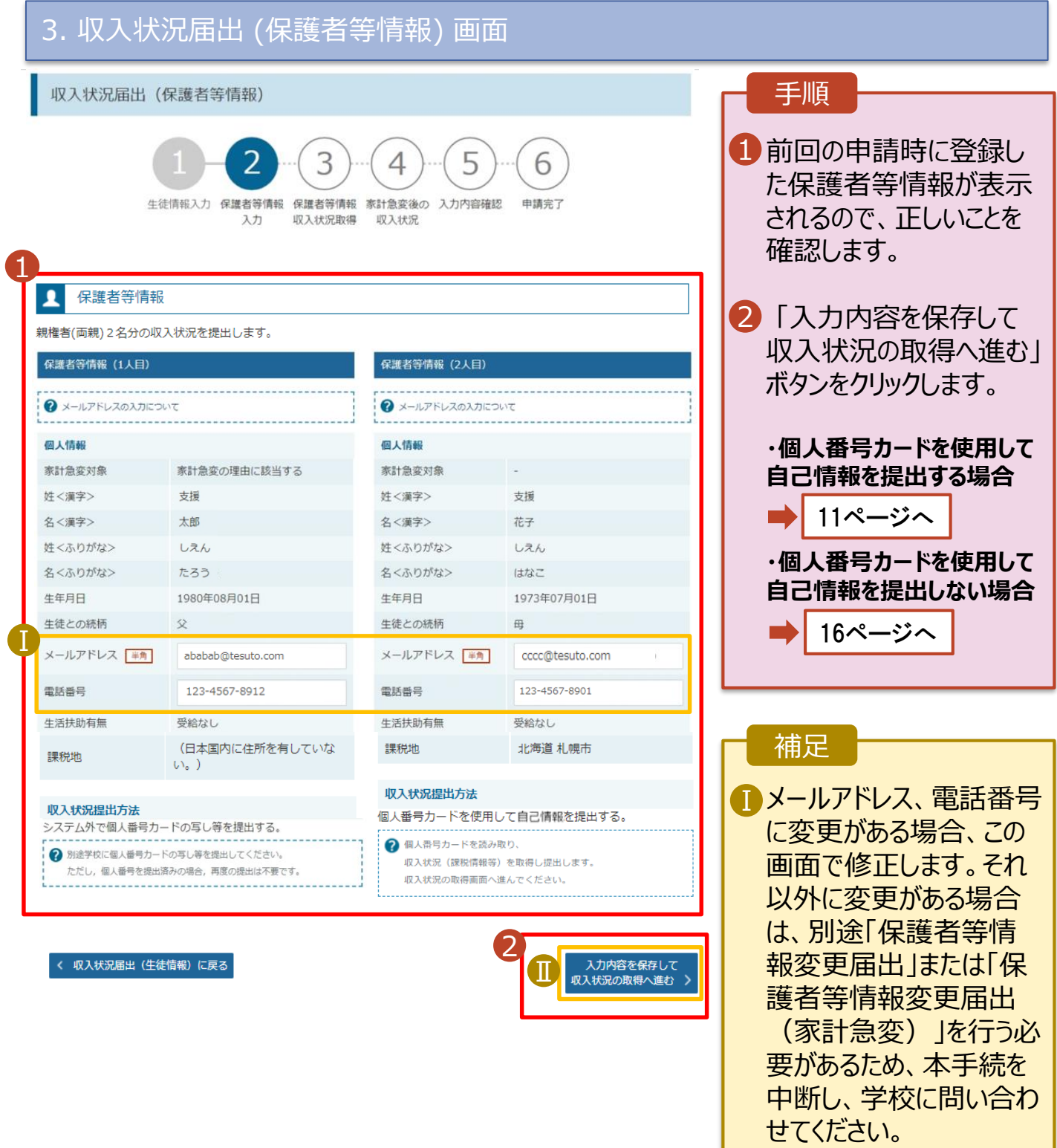

■個人番号カードを使用し て自己情報を取得しない 場合、「入力内容を保存 して確認へ進む」ボタンが 表示されます。

#### **個人番号カードを使用して自己情報を提出する**場合の手順は以下のとおりです。

4. 収入状況届出 (収入状況取得) 画面(1/9)

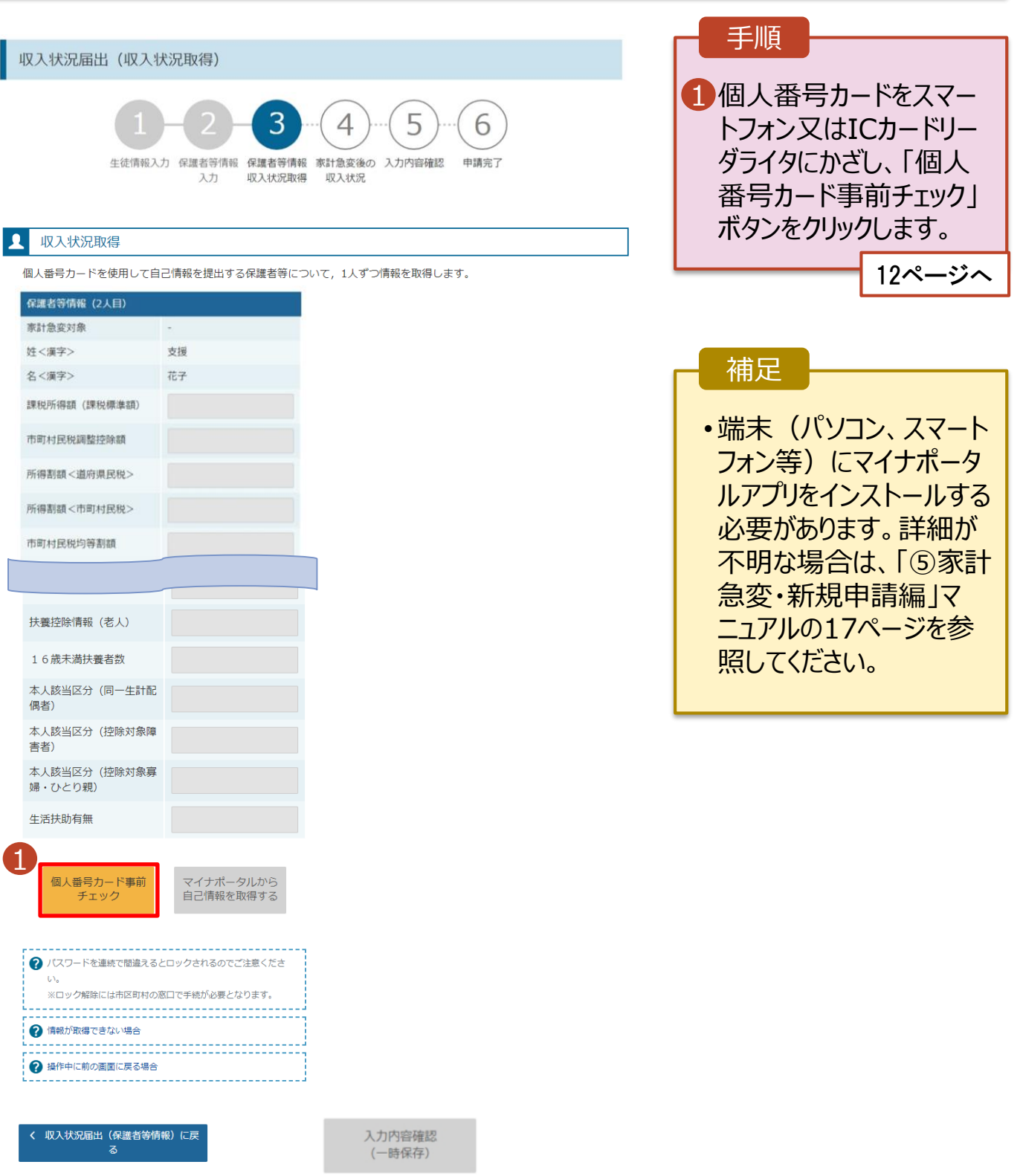

#### **個人番号カードを使用して自己情報を提出する**場合の手順は以下のとおりです。

4. 収入状況届出 (収入状況取得) 画面(2/9) ※マイナポータルの画面

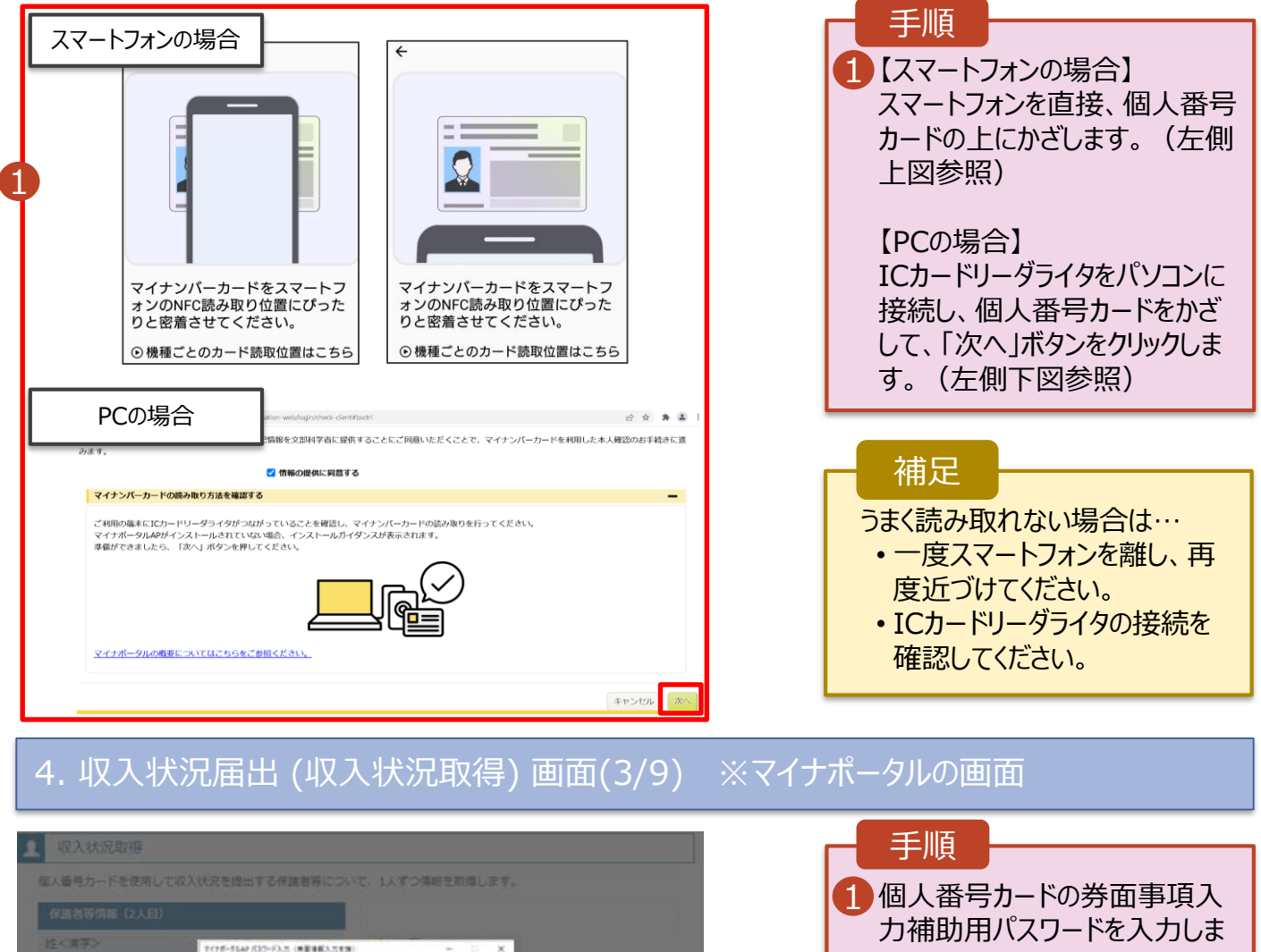

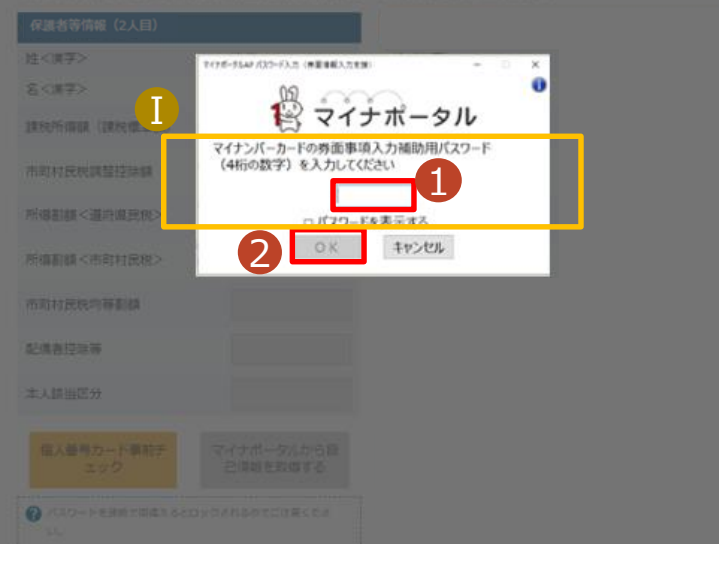

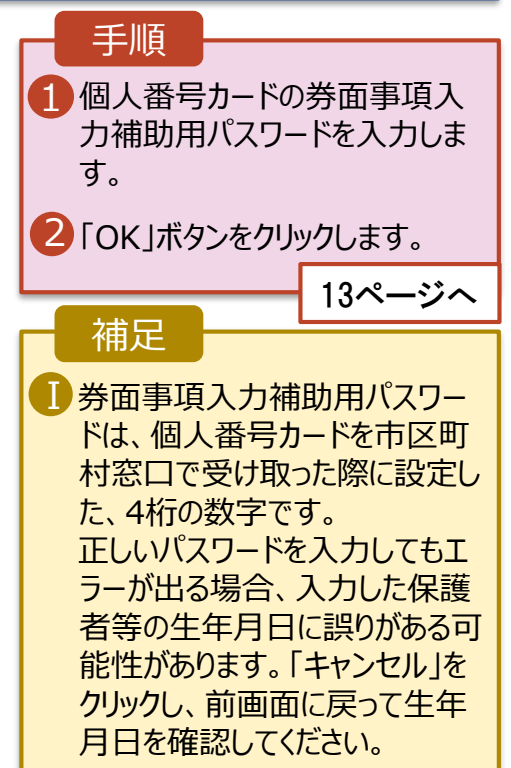

#### **個人番号カードを使用して自己情報を提出する**場合の手順は以下のとおりです。

4. 収入状況届出 (収入状況取得) 画面(4/9)

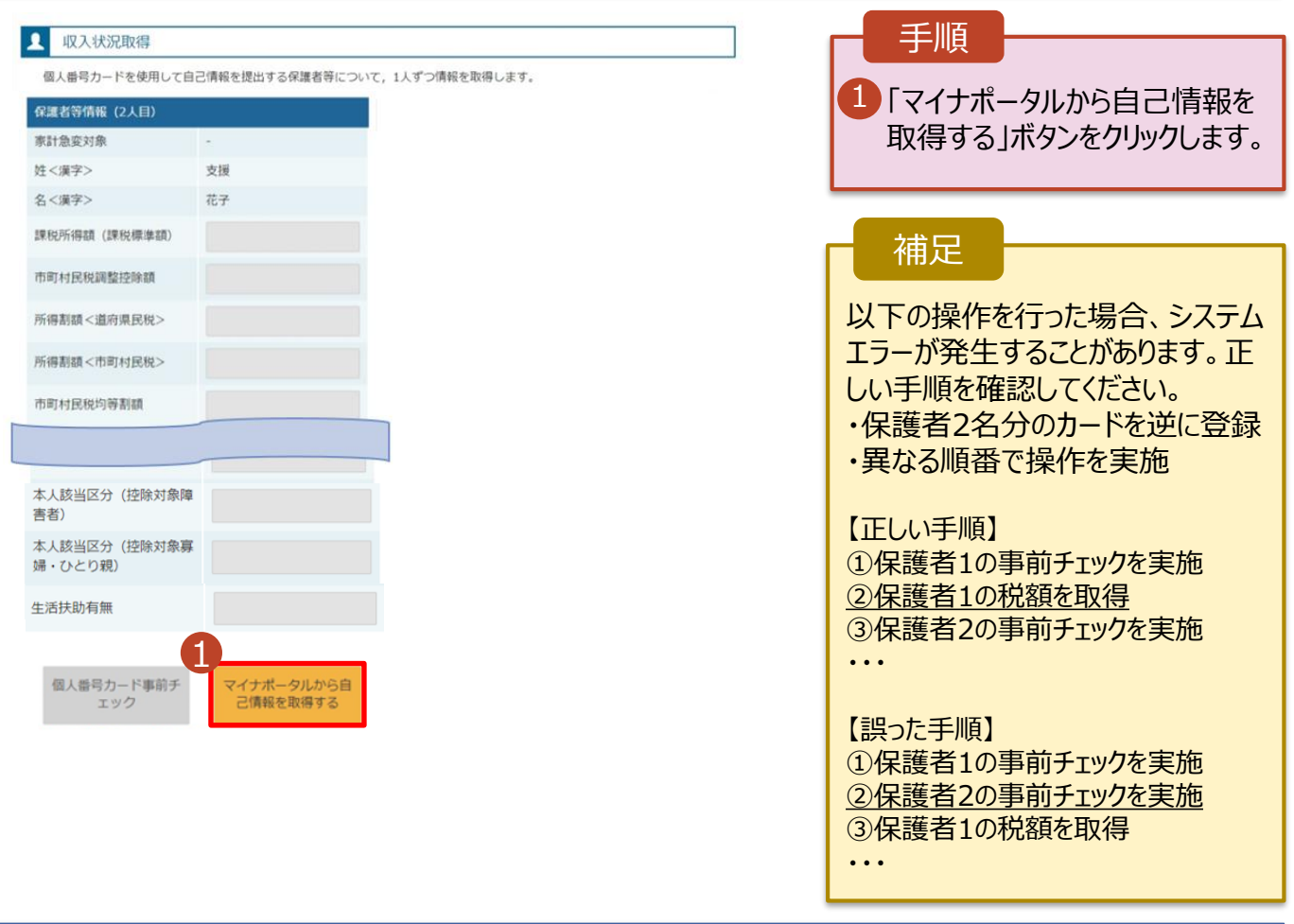

### 4. 収入状況届出(収入状況取得)画面(5/9) ※マイナポータルの画面

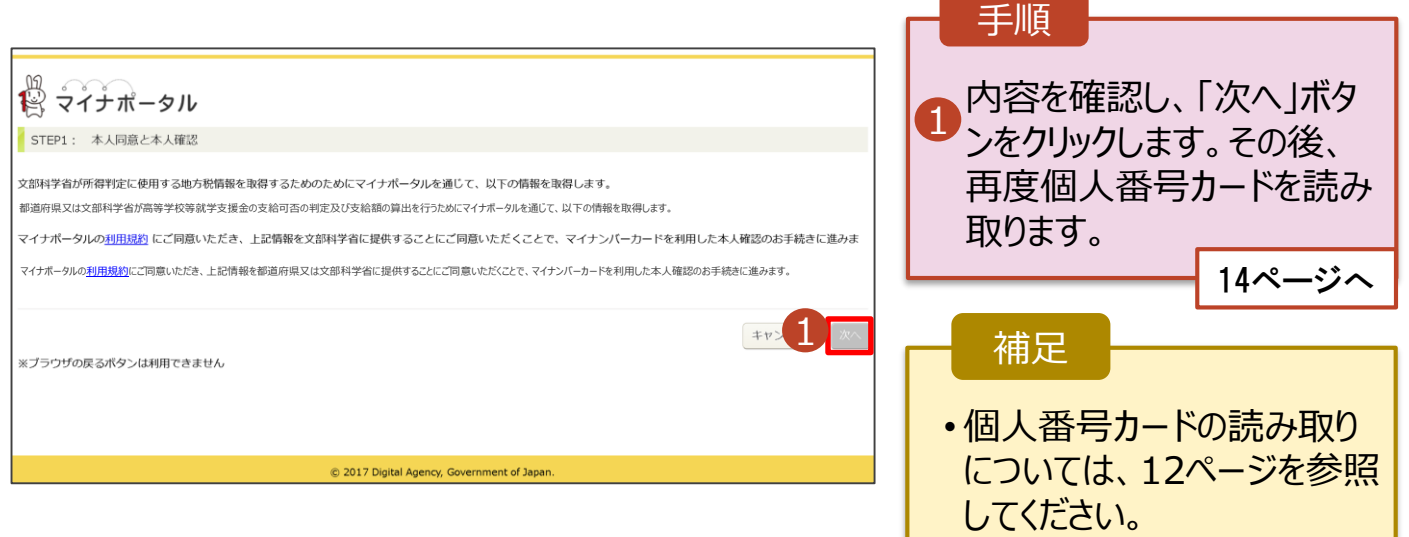

#### **個人番号カードを使用して自己情報を提出する**場合の手順は以下のとおりです。

#### 4. 収入状況届出 (収入状況取得) 画面(6/9) ※マイナポータルの画面

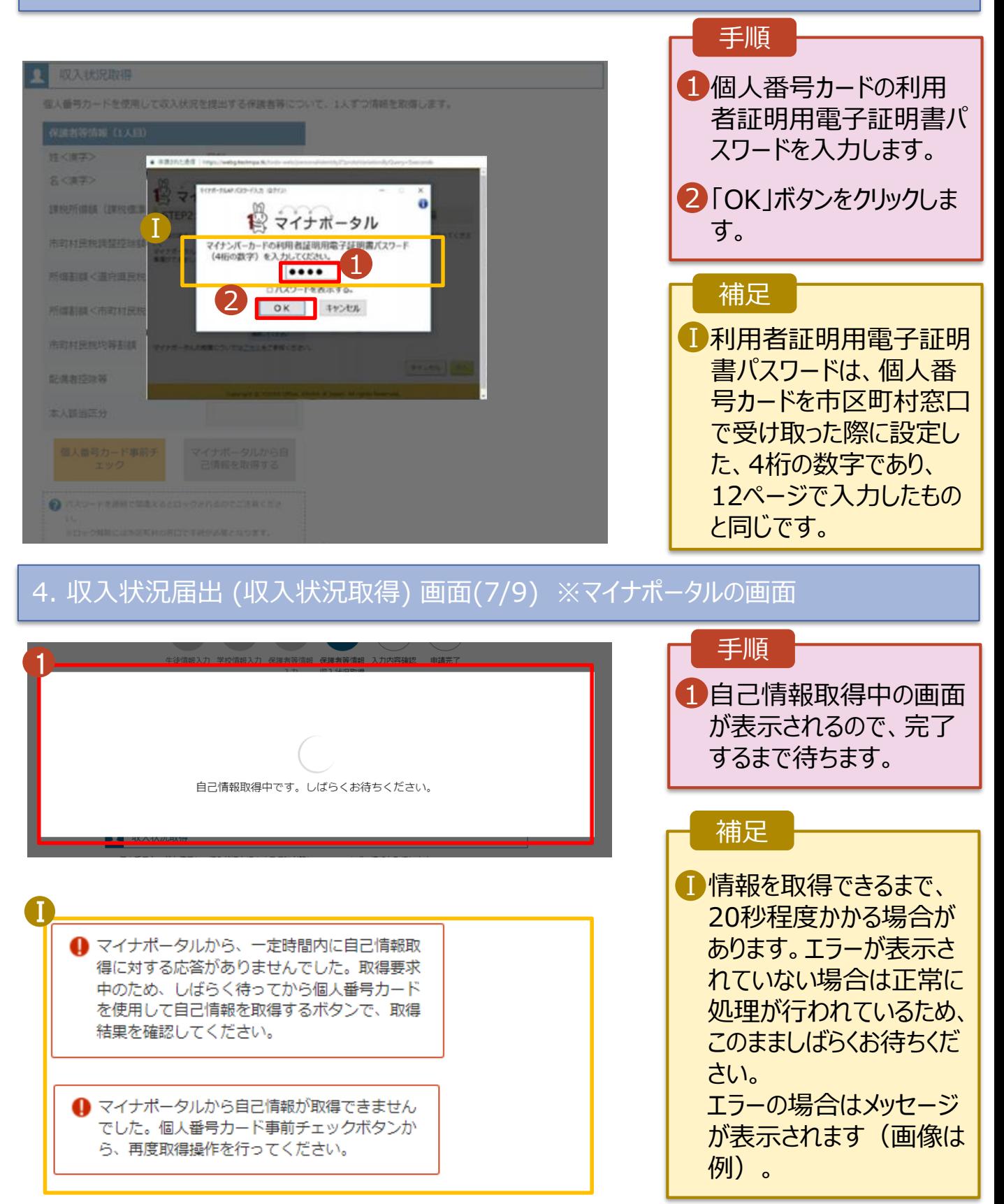

#### **個人番号カードを使用して自己情報を提出する**場合の手順は以下のとおりです。

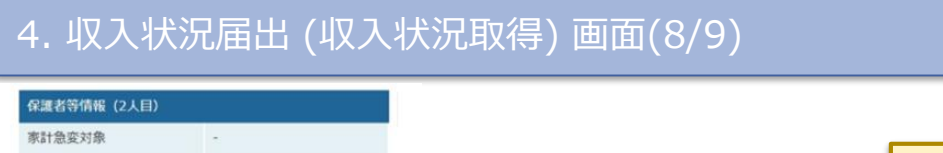

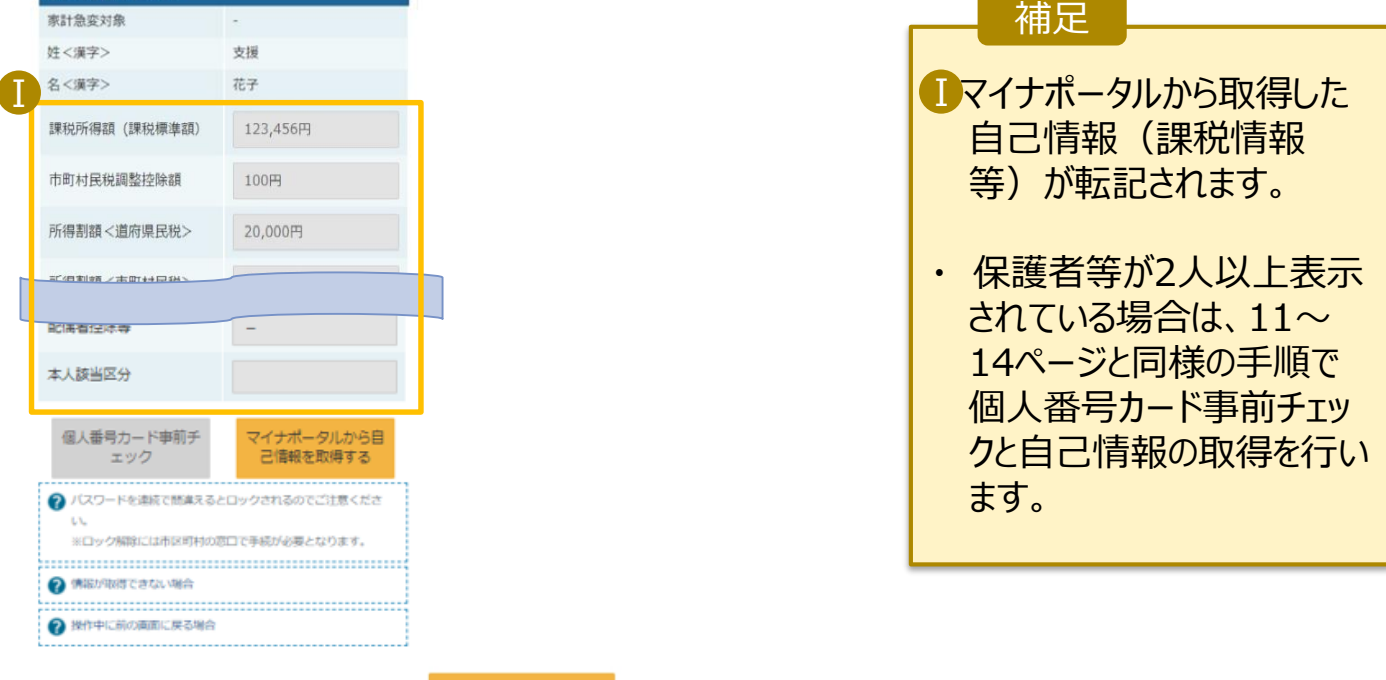

く 収入状況届出 (保護者等情報) に戻る

入力内容確認 (一時保存)

# 4. 収入状況届出 (収入状況取得) 画面(9/9)

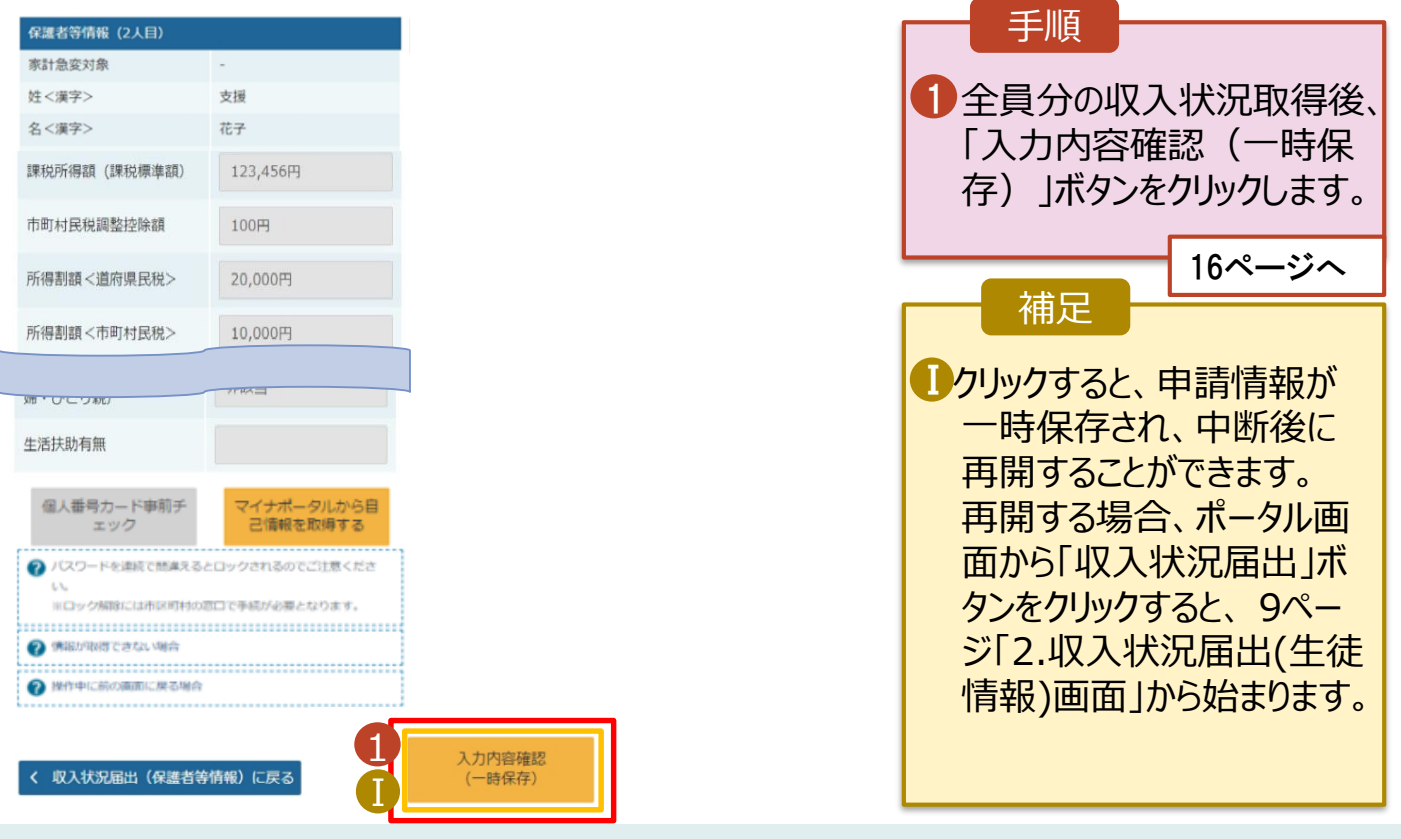

#### 5. 収入状況届出(家計急変後の収入状況)画面(1/2)

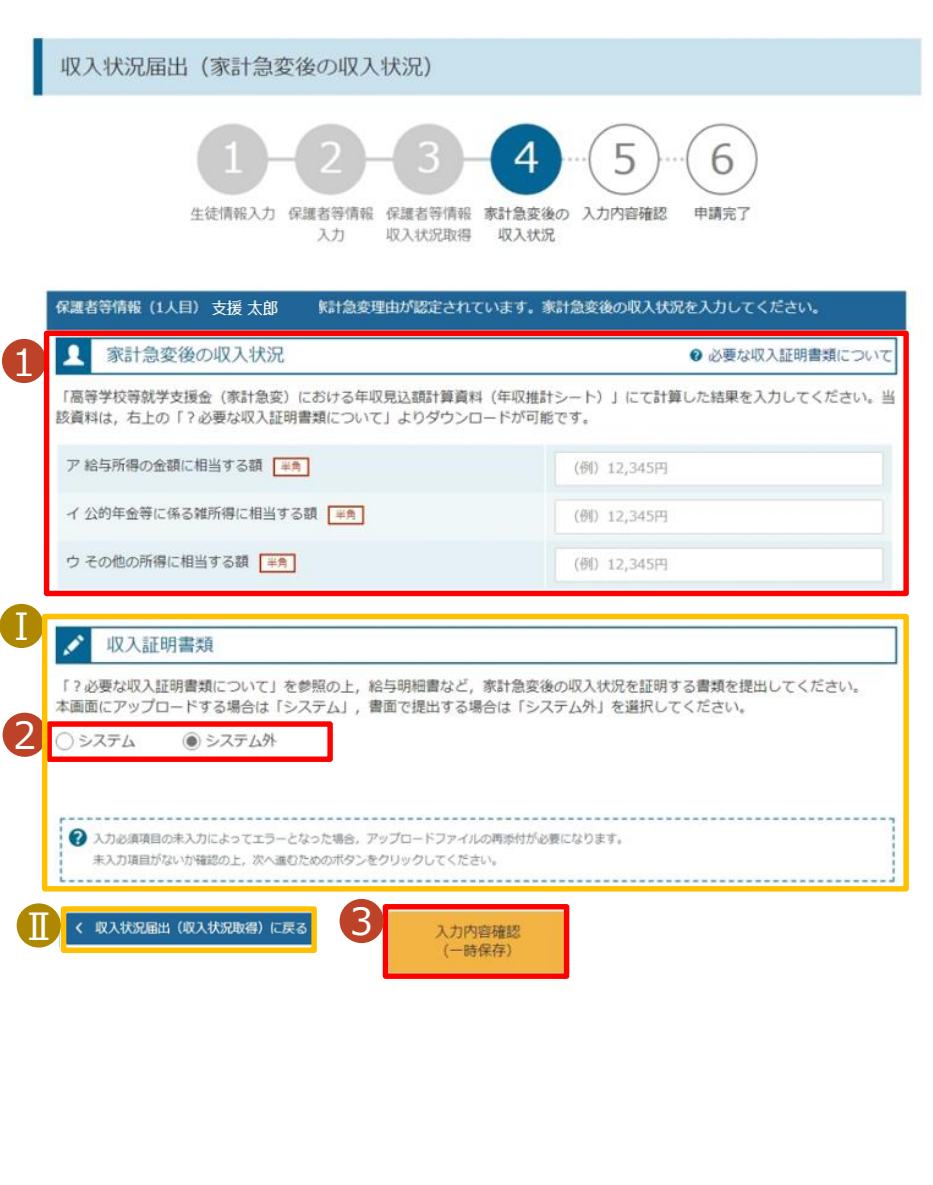

1「? 必要な収入証明書 類について」から年収推 計シートをダウンロードし て、計算結果をア~ウに

2「?必要な収入証明書 類について」を確認した上 で、書類の提出方法を

•**システム外**の場合

17ページへ

校に提出してください。

■ 18ページへ

■提出期間が重複している 等、前回の申請時と同 様の証明書類を提出す る場合で、学校から書類 の再提出不要の指示を 受けた際は、2で「システ ム外」を選択して提出の 上、その旨を学校に申告

してください。

■前の画面の入力内容を 修正する場合、「家計急 変認定申請登録 (保護

「一時保存」をクリックしま

※本申請完了後、書面で学

入力してください。

手順

選択します。 **3・システム**の場合

す。

補足

**システム**で提出する場合の手順は以下のとおりです。

5. 収入状況届出(家計急変後の収入状況)画面(2/2)

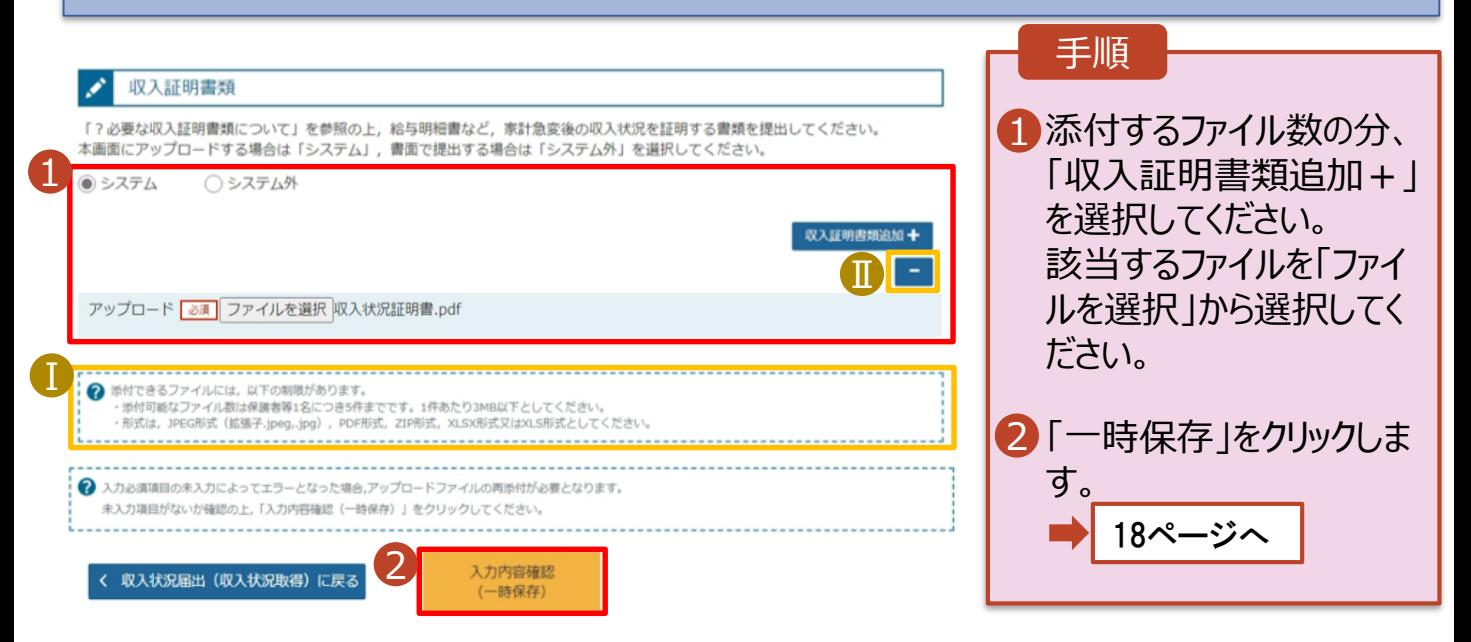

#### 補足

添付できるファイルには、 Ⅰ 以下の制限があります。 ・添付可能なファイル数 は保護者等1名につき5 件までです。 1件あたり3MB以下とし てください。 ・形式は、JPEG形式 (拡張.jpeg 、.jpg)、 PDF形式、ZIP形式、 XLSX形式、XLS形式 としてください。 ■理由証明書類を削除す る場合は「-」をクリックし ます。

#### 6. 収入状況届出入力内容確認画面 収入状況届出登録確認 手順 1 生徒情報、保護者等情報、 5 家計急変後の収入状況が 生徒情報入力 保護者等情報 保護者等情報 率計急変後の 入力内容確認 申請完了 入力 収入状況取得 収入状况 表示されるので、正しいことを 確認します。 1 生徒情報 氏名 文科 一郎 2 内容を確認し、チェックします。 ふりがな もんか いちろう 生年月日 2000年01月12日 郵便番号 123-4567 3 「本内容で申請する」ボタン 住所(都道府県) 車京都 をクリックします。 (市区町村) 千代田区 (町名·番地) 最ヶ関 19ページへ (建物名·部屋番号) メールアドレス 補足 保護者等情報 ・登録した収入証明書類が Ⅰ 収入状況の確認が必要な方 親権者(両親)2名分の収入状況を提出します。 表示されます。ファイル名をク 保護者等情報 (1人目) リックして確認できます。 家計急変対象 家計急変の理由に該当する 支援 姓<漢字> 名<漢字> 大郎 ・スマートフォンの場合は、長 姓<ふりがな> しえん 押ししてダウンロードできます。 名くふりがな> たろう 同じ画面上でファイルを開い 家計急変後の収入状況 てしまうと、元の申請画面に 保護者等情報 (1人目) 戻れなくなる恐れがあります。 収入証明書類提出方法 システム Ⅰ 収入状況証明書.pdf アップロードファイル ア 給与所得の命額に相当する額 メールアドレスについての確 Ⅱ イ 公的年金等に係る雑所得に相当 認事項は、メールアドレスを する額 ウ その他の所得に相当する額 入力した場合のみ表示され ます。 確認事項 Ⅲ前の画面の入力内容を修 以下の内容を確認の上、申請してください 2 正する場合、「収入状況届  $\overline{\mathbf{v}}$ メールアドレスの利用目的および注意事項」を理解し、メールアドレス登録に同意します。 出(家計急変後の収入状 Ⅱ 況)に戻る」ボタンをクリックし メールアドレスの利用目的および注意事項  $\Omega$ ます。  $\overline{\mathbf{v}}$ 家計急変理由が生じた保護者等の全ての課税所得を申告しており、未申告の課税所得はありません。 **M** 3 本内容で申請する

### 7. 収入状況届出結果画面

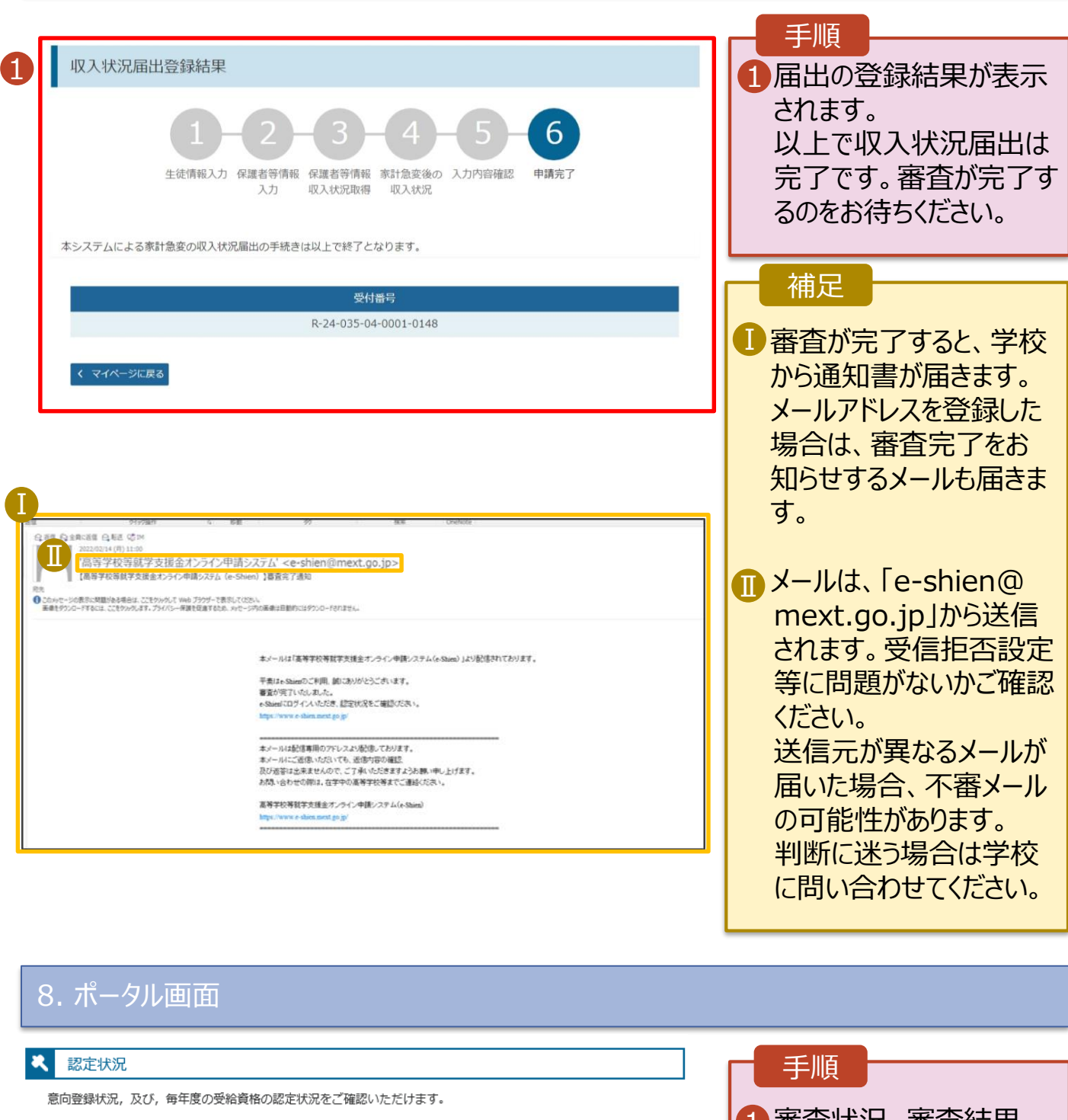

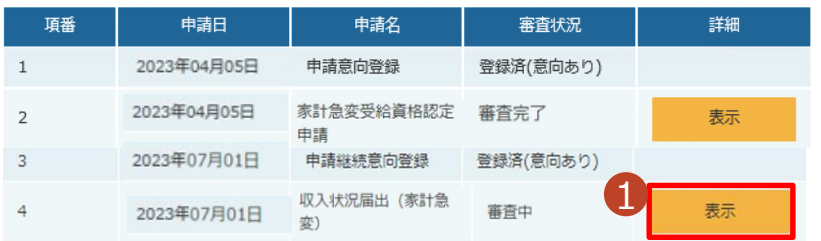

1 審査状況、審査結果、 申請内容を確認する場 合は、「表示」ボタンをク リックします。